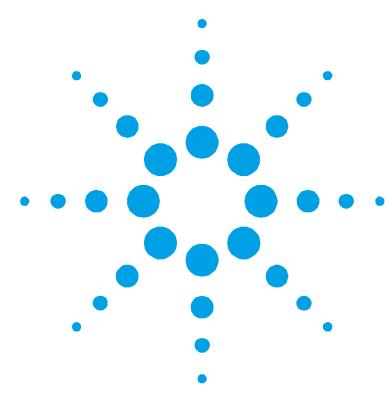

# **UV Dissolution/UV Fiber Optic Dissolution Software Installation Instructions for 21 CFR Part 11 Environments**

**NOTE** NOTICE: This document contains references to Varian. Please note that Varian, Inc. is now part of Agilent Technologies. For more information, go to www.agilent.com/chem.

> **UV Dissolution Software**, version 4.20 (466), part number 8510226900 Release date: 30th June 2010

**UV Fiber Optic Dissolution**, version 4.20 (466), part number 8510227000 Release date: 30th June 2010

**Spectroscopy Configuration Manager**, version 2.4.1.54, part number 8510241700 Release date: 9th December 2009

The UV Dissolution/UV Fiber Optic Dissolution software can be installed on an instrument computer ('standalone') or on a network. This document describes installation on an instrument computer and on a network in a 21 CFR Part 11 environment.

UV Dissolution/UV Fiber Optic Dissolution Version 4.20 is supported on a Microsoft® Windows® XP operating system with Service Pack 3 and 32-bit software.

UV Dissolution/UV Fiber Optic Dissolution Version 4.20 is **not** supported on a Microsoft Vista® or Windows® 7 operating systems.

The recommended and minimum computer specifications are listed in the operation manual and on Agilent's Web site at www.agilent.com

The software for 21 CFR Part 11 is contained on several disks containing a number of software programs: UV Dissolution/UV Fiber Optic Dissolution application software, Spectroscopy Configuration Manager (SCM), Varian Spectroscopy Database Administrator (VSDA), Privileges and Profiles and Help.

UV Dissolution/UV Fiber Optic Dissolution software provides you with the application software to run the instrument. (This is known from this point forward as the 'application software').

The SCM provides you with a tool to manage your 21 CFR Part 11 environment. SCM provides the means to create, configure and maintain data in relation to system security, user management and data paths.

The VSDA provides a database environment to store and maintain your data. In addition, this disk will install Microsoft SQL Server 2005 Express Edition and Microsoft .Net Framework 2.0 (if they are not already installed on your computer).

The Privileges and Profiles software controls which applications/functions may be run by a particular user. It also establishes the level of authority a user may have with regard to signatures and accessing certain parts of an application.

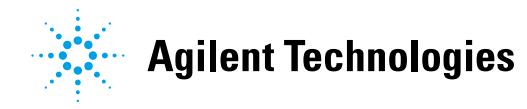

The Help provides you with information about all the components of the software. When installed, it will automatically detect the components that have been installed on your computer and download the appropriate Help topics. This is particularly useful for network environments where you may not need all Help topics.

## **Procedural Outline**

The UV Dissolution/UV Fiber Optic Dissolution software, the VSDA and SCM provide a powerful tool for performing analyses using the instrument in a safe and secure data storage environment, assisting with meeting 21 CFR Part 11 requirements.

## **The key steps to installing and setting up the software are:**

- Preparing the computer:
	- Installing the application software
	- Recommended administrative tasks such as checking SQL status, internet filtering and firewalls
- Setting up databases within VSDA:
	- Connecting to the server
	- Setting preferences
	- New databases
	- Server accounts
	- Database accounts
- Setting up SCM
	- Setting the Workstation location
	- Establishing Groups
	- Establishing Projects
	- Creating Users and associating them with the Groups and Projects
	- Create/assign permissions and privileges to the User Profiles and associate the Users with the User Profiles
- Starting the UV Dissolution/UV Fiber Optic Dissolution software

For local computer installations, the 'Scenario 1' section provides you with the information you need to install UV Dissolution/UV Fiber Optics Dissolution.

If you intend to install your software over a network, refer to 'Scenarios 2 to 5' for an explanation of a Custom installation.

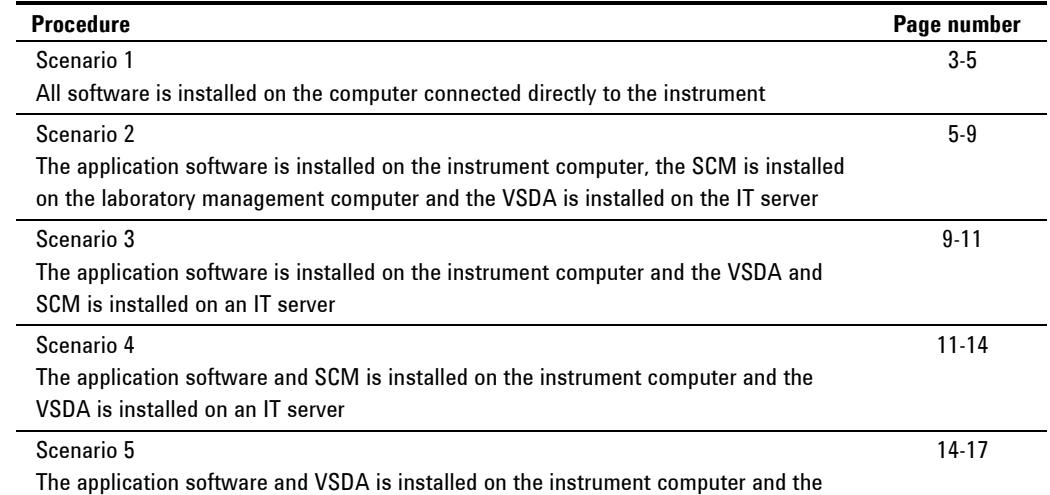

The table below provides page numbers for procedures you may need to perform.

<span id="page-2-0"></span>SCM is installed on the laboratory management computer

#### **Scenario 1**

Scenario 1 involves one computer connected to the instrument, with all software installed on this computer.

The following software is installed onto the instrument computer:

- Application software
- VSDA (which includes Microsoft SQL and Microsoft .Net)
- Spectroscopy Configuration Manager
- Privileges and Profiles
- Help

### **To install the software:**

- **1** Log on to the instrument computer with Administrator privileges.
- **2** Insert the application software disk.
- **3** Follow the prompts on the screen until the 'Select Destination Location' window is presented. Confirm the directory in which you would like to install the application. Alternatively, click **Browse** to choose a different location. Click **Next** to continue.

**NOTE** Agilent strongly recommends the Dissolution folder and applications be installed in the recommended C:\Program Files directory**.**

- **4** The 'Folder Does Not Exist' dialog may appear. Click **Yes** to create the folder.
- **5** Follow the prompts on the screen until the 'Ready to Install' window appears. Click **Install** to continue.
- **6** Click **Finish** in the 'Install Completed' window to complete the installation of the application software.
- **7** Remove the application disk from the CD drive.
- **8** Insert the disk labeled Help.
- **9** A list of Help files to be installed is displayed. Click **OK**.
- **10** Follow the instructions displayed on the screen to install the Help.
- **11** When the Status indicates 'Finished', click **Close**.

**12** Remove the Help disk from the computer's CD drive.

**NOTE** At the end of the application software installation, you will need to turn the computer off in order to install the Cary 50 PCI card (refer to Cary 50 Installation Instructions; publication number 8510185100) and to complete the automatic detection and installation of the driver for the instrument interface card.

- **13** Once the Cary 50 PCI card has been installed, turn on the computer. The instrument interface card should automatically be detected. A 'Found New Hardware Wizard' dialog will appear.
- **14** Select **No, not this time** and then click **Next**.
- **15** When prompted, select the **Install software automatically (Recommended)**.
- **16** During the installation of the hardware drivers for the Cary 50 PCI card a warning message will be displayed. Click **Continue Anyway**.
- **17** Click **Finish**.
- **18** Select the **System Information** application from the **UV Dissolution** folder on the Windows desktop; enter the Company details, Instrument type and Serial number. Click **OK**.
- **19** Restart the computer to complete the installation of the instrument interface card.
- **20** Once the computer has restarted, insert the disk labeled Spectroscopy Configuration Manager.
- **21** Follow the prompts until the 'Setup Type' window is displayed.
- **22** Select the **Complete** installation type and then click **Next** to continue.
- **23** Follow the prompts to completion.
- **24** Remove the Spectroscopy Configuration Manager disk from the computer's CD drive.
- **25** Insert the disk labeled Privileges and Profiles.
- **26** Follow the prompts to completion.
- **27** Remove the Privileges and Profiles disk from the computer's CD drive.
- **28** Insert the disk labeled Help.
- **29** A list of Help files to be installed is displayed. Click **OK**.
- **30** Follow the instructions displayed on the screen to install the Help.
- **31** When the Status indicates 'Finished', click **Close**.
- **32** Remove the Help disk from the computer's CD drive.

Once installation is complete, you will need to configure VSDA and SCM.

To start VSDA software, click the **VSDAdministrator** desktop shortcut or **Start > All Programs > Varian > Database Utilities > VSDAdministrator**. Refer to the Help for instructions on setting up VSDA.

#### **To add the User Group to the database account(s):**

- **1** Select **Advanced Setup**, on the Database Accounts tab select the **BUILTIN\Users**, select (highlight) the desired Database from the **Database Access list** and then click the **>>** button.
- **2** Repeat Step 1 for each additional database.
- **3** Restart the computer to complete the installation.

To start the SCM software, click the **Configuration Manager** desktop shortcut or click **Start > All Programs > Varian > 21 CFR 11 > Configuration Manager**. Enter 'administrator' as the user identification and 'varian' as the password. You will be prompted to enter a new password and confirm it. Please ensure that there are at least six characters in your new password.

A 'Station' must be assigned first. The 'Station name' is the name of the instrument computer where the application software is installed. The correct name can be obtained from the instrument computer by clicking **Start > Control Panel.** Ensure you are in 'Classic View'. Then click **System > Computer Name (tab).** The 'Full computer name' field displays the computer name in the following format XXXX.YYYY where XXXX is the name to be entered as the 'Station name'.

A Group, Project, User, User Profile and Privileges will need to be created and assigned to a station. For more details on how to set up the SCM, refer to the Help.

To start the UV Dissolution/UV Fiber Optic Dissolution software, click **Start > All Programs > Varian > UV Dissolution/UV Fiber Optic Dissolution > UV Dissolution**.

#### <span id="page-4-0"></span>**Scenario 2**

This scenario is for a configuration where:

- The application software is installed on the instrument computer
- SCM is installed on the laboratory management computer
- VSDA is installed on the IT server

#### **Instrument Computer**

#### **To install the software:**

- **1** Log on to the instrument computer with Administrator privileges.
- **2** Insert the application software disk.
- **3** Follow the prompts on the screen until the 'Select Destination Location' window appears. Confirm the directory in which you would like to install the application. Alternatively, click **Browse** to choose a different location. Click **Next** to continue.

**NOTE** Agilent strongly recommends the Dissolution folder and applications be installed in the recommended C:\Program Files directory.

- **4** The 'Folder Does Not Exist' dialog may appear. Select **Yes** to create the folder.
- **5** Follow the prompts on the screen until the 'Ready to Install' window appears. Click **Install** to continue.
- **6** Click **Finish** in the 'Install Completed' window to complete the installation of the application software.
- **7** Remove the application disk from the computer's CD drive.
- **8** Insert the disk labeled Help.
- **9** A list of Help files to be installed is displayed. Click **OK**.
- **10** Follow the instructions displayed on the screen to install the Help.
- **11** When the Status indicates 'Finished', click **Close**.
- **12** Remove the Help disk from the computers CD drive.

## **NOTE** At the end of the application software installation, you will need to turn the computer off in order to install the Cary 50 PCI card (refer to Cary 50 Installation Instructions; publication number 8510185100) and to complete the automatic detection and installation of the driver for the instrument interface card..

- **13** Once the Cary 50 PCI card has been installed, turn on the computer. The instrument interface card should automatically be detected. A 'Hardware Wizard' dialog will appear.
- **14** Select **No, not this time** and then click **Next**.
- **15** When prompted, select **Install software automatically (Recommended)**.
- **16** During the installation of the hardware drivers for the Cary 50 PCI card, a warning message will be displayed. Click **Continue Anyway**.
- **17** Click **Finish**.
- **18** Select the **System Information** application from the **UV Dissolution** folder on the Windows desktop. Enter the Company details, Instrument type and Serial number. Click **OK**.
- **19** Restart the computer to complete the installation of the instrument interface card.
- **20** Once the computer has restarted, insert the disk labeled Spectroscopy Configuration Manager.
- **21** Follow the prompts until the 'Setup Type' window is displayed.
- **22** Select the **Custom** setup type and then click **Next** to continue.
- **23** Disable the Configuration Manager server. Select the **'+'**option to expand **Server,** select the down arrow and then select **This feature will not be available**. Click **Next**.<br>**E** <del>**I**</del>  $\bullet$  **Administration**

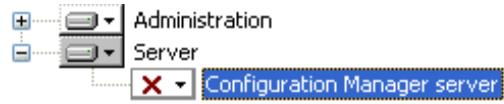

- **24** Enter the **Server name** and then click **Next** to continue.
- 

**NOTE** The 'Server name' is the name of the computer on which Spectroscopy Configuration Manager is to be installed (in this case the laboratory management computer). The correct name can be obtained from the laboratory management computer by clicking **Start > Control Panel**. Ensure you are in 'Classic View'. Then click **System > Computer Name** (tab). The 'Full computer name' field displays the computer name in the following format XXXX.YYYY where XXXX is the name to be entered as the 'Server name'.

- **25** Click **Install** to continue.
- **26** Click **Finish** on the 'Varian Compliance Manager Install Completed' window to complete this phase of the installation.
- **27** Remove the Spectroscopy Configuration Manager disk from the computer's CD drive.
- **28** Insert the disk labeled Privileges and Profiles.
- **29** Follow the prompts to completion.
- **30** Remove the Privileges and Profiles disk from the computer's CD drive.
- **31** Insert the disk labeled Help.
- **32** A list of Help files to be installed is displayed. Click **OK**.
- **33** Follow the instructions displayed on the screen to install the Help.
- When the Status indicates 'Finished', click **Close**.
- Remove the Help disk from the computer's CD drive.

#### **Laboratory Management Computer**

#### **To install the software:**

- Log on to the laboratory management computer with Administrator privileges.
- Insert the disk labeled Spectroscopy Configuration Manager.
- Follow the prompts on the screen until the 'Setup Type' window is displayed.
- Select the **Complete** setup type and then click **Next** to continue.
- Follow the prompts to completion.
- Remove the Spectroscopy Configuration Manager disk from the computer's CD drive.
- Insert the disk labeled Privileges and Profiles.
- Follow the prompts to completion.
- Remove the Privileges and Profiles disk from the computer's CD drive.
- Insert the disk labeled Help.
- A list of Help files to be installed is displayed. Click **OK**.
- Follow the instructions displayed on the screen to install the Help.
- When the Status indicates 'Finished', click **Close**.
- Remove the Help disk from the computer's CD drive.
- Restart the computer to complete the installation.

### **IT Server**

#### **To install the software:**

- Log on to the IT server with Administrator privileges.
- Insert the disk labeled Spectroscopy Configuration Manager.
- Follow the prompts on the screen until the 'Setup Type' window appears.
- Select the **Complete** setup type and then click **Next** to continue.
- Follow the prompts to completion.
- Remove the Spectroscopy Configuration Manager disk from the server's CD drive.
- Insert the disk labeled Privileges and Profiles.
- Follow the prompts to completion.
- Remove the Privileges and Profiles disk from the server's CD drive.
- Insert the disk labeled Help.
- A list of Help files to be installed is displayed. Click **OK**.
- Follow the instructions displayed on the screen to install the Help.
- When the Status indicates 'Finished', click **Close**.
- Remove the Help disk from the server's CD drive.
- <span id="page-6-0"></span> To configure the IT server for remote connections, click **Start > All Programs > Microsoft SQL Server 2005 > Configuration Tools** and then select **SQL Server Surface Area Configuration**. The SQL Server 2005 'Surface Area Configuration' dialog box is displayed.
- **16** Select **Surface Area Configuration for Services and Connections > Varian > Database Engine > Remote Connections**. Select the **Local and remote connections** radio button and the **Using TCP/IP** only radio button. Click **Apply**. The message 'Connection Settings Change Alert' is displayed. Click **OK**.
- **17** Select the **Service** option and then click **Stop**.
- <span id="page-7-1"></span>**18** Click **Start** (this starts the update of the new configuration) and then click **Apply**. Click **OK**.

Once installation is complete, you will need to configure VSDA on the IT server and the SCM on the laboratory management computer.

To start VSDA software, click the **VSDAdministrator** desktop shortcut or **Start > All Programs > Varian > Database Utilities > VSDAdministrator**. Refer to the Help for instructions on setting up VSDA.

#### **To add the User Group to the database account(s):**

- **1** Select **Advanced Setup.** On the **Database Accounts** tab select the **BUILTIN\Users**, select (highlight) the desired Database from the **Database Access list** and then click the **>>** button.
- **2** Repeat Step 1 for each additional database.
- **3** Restart the computer to complete the installation.

Once the VSDA database is configured, you will need to configure the SCM on the laboratory management computer.

To start the SCM software, click the **Configuration Manager** desktop shortcut or **Start > All Programs > Varian > 21 CFR 11 > Configuration Manager**. Enter 'administrator' as the user identification and 'varian' as the password. You will be prompted to enter a new password and confirm it. Please ensure that there are at least six characters in your new password.

A 'Station' must be assigned first. The 'Station name' is the name of the instrument computer where the application software is installed. The correct name can be obtained from the instrument computer by clicking **Start > Control Panel**. Ensure you are in 'Classic View'. Then click **System > Computer Name** (tab). The 'Full computer name' field displays the computer name in the following format XXXX.YYYY where XXXX is the name to be entered as the 'Station name'.

A Group, Project, User, User Profile and Privileges will need to be created and assigned to a station. For more details on how to set up the SCM, refer to the Help.

<span id="page-7-0"></span>To start the UV Dissolution/UV Fiber Optic Dissolution software, on the instrument computer click **Start > All Programs > Varian > UV Dissolution/UV Fiber Optic Dissolution > UV Dissolution**.

## **Scenario 3**

This scenario is for a configuration where:

- Application software is installed on the instrument computer
- VSDA and SCM is installed on an IT server

#### **Instrument Computer**

## **To install the software:**

- **1** Log on to the instrument computer with Administrator privileges.
- **2** Insert the application software disk.
- **3** Follow the prompts on the screen until the 'Select Destination Location' window is presented. Confirm the directory in which you would like to install the application. Alternatively, click **Browse** to choose a different location. Click **Next** to continue.

**NOTE** Agilent strongly recommends the Dissolution folder and applications be installed in the recommended C:\Program File directory

- **4** The 'Folder Does Not Exist' dialog may appear. Click **Yes** to create the folder.
- **5** Follow the prompts on the screen until the 'Ready to Install' window appears. Click **Install** to continue.
- **6** Click **Finish** in the 'Install Completed' window to complete the installation of the application software.
- **7** Remove the application disk from the computer's CD drive.
- **8** Insert the disk labeled Help.
- **9** A list of Help files to be installed is displayed. Click **OK**.
- **10** Follow the instructions displayed on the screen to install the Help.
- **11** When the Status indicates 'Finished', click **Close**.
- **12** Remove the Help disk from the computer's CD drive.

## **NOTE** At the end of the application software installation, you will need to turn the computer off in order to install the Cary 50 PCI card (refer to Cary 50 Installation Instructions; publication number 8510185100) and to complete the automatic detection and installation of the driver for the instrument interface card.

- **13** Once the Cary 50 PCI card has been installed turn on the computer, the instrument interface card should automatically be detected. A 'Found New Hardware Wizard' dialog will appear.
- **14** Select **No, not this time** and then click **Next** to continue.
- **15** When prompted, select **Install software automatically (Recommended)**.
- **16** During the installation of the hardware drivers for the Cary 50 PCI card, a warning message will be displayed. Select **Continue Anyway**.
- **17** Click **Finish**.
- **18** Select the **System Information** application from the **UV Dissolution** folder on the Windows desktop; enter the Company details, Instrument type and Serial number. Click **OK**.
- **19** Restart the computer to complete the installation of the instrument interface card.
- Once the computer has restarted, insert the disk labeled Spectroscopy Configuration Manager.
- Follow the prompts until the 'Setup Type' window is displayed.
- Select the **Custom** setup type and then click **Next** to continue.
- Disable the Configuration Manager server. Select the '**+**'option to expand **Server,** select the down arrow and then select **This feature will not be available**. Click **Next**.<br> $\Box$  **a**<br>**a**<br>**a**<br>**a**<br>**a**<br>**a**<br>**a**<br>**a**

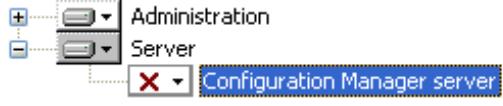

Enter the **Server name** and then click **Next** to continue.

**NOTE** The 'Server name' is the name of the computer on which Spectroscopy Configuration Manager is to be installed (in this case the IT server). The correct name can be obtained from the IT server by clicking **Start > Control Panel**. Ensure you are in 'Classic View'. Then click **System > Computer Name** (tab). The 'Full computer name' field displays the computer name in the following format XXXX.YYYY where XXXX is the name to be entered as the 'Server name'.

- Click **Install** to continue.
- Click **Finish** on the 'Varian Compliance Manager Install Completed' window to complete this phase of the installation.
- Remove the Spectroscopy Configuration Manager disk from the computer's CD drive.
- Insert the disk labeled Privileges and Profiles.
- Follow the prompts to completion.
- Remove the Privileges and Profile disk from the computer's CD drive.
- Insert the disk labeled Help.
- A list of Help files to be installed is displayed. Click **OK**.
- Follow the instructions displayed on the screen to install the Help.
- When the Status indicates 'Finished', click **Close**.

#### **IT Server**

#### **To install the software:**

- Log on to the IT server with Administrator privileges.
- Insert the disk labeled Spectroscopy Configuration Manager.
- Follow the prompts on the screen until the 'Setup Type' window is displayed.
- Select the **Complete** setup type and then click **Next** to continue.
- Follow the prompts to completion.
- Remove the Spectroscopy Configuration Manager disk from the computer's CD drive.
- Insert the disk labeled Privileges and Profiles.
- Follow the prompts to completion.
- Remove the Privileges and Profiles disk from the server's CD drive.
- Insert the disk labeled Help.
- A list of Help files to be installed is displayed. Click **OK**.
- Follow the instructions displayed on the screen to install the Help.
- **13** When the Status indicates 'Finished', click **Close**.
- <span id="page-10-1"></span>**14** To configure the IT server for remote connections, click **Start > All Programs > Microsoft SQL Server 2005 > Configuration Tools** and then select **SQL Server Surface Area Configuration**. The 'SQL Server 2005 Surface Area Configuration' dialog box is displayed.
- **15** Select **Surface Area Configuration for Services and Connections**. Select **Varian > Database Engine > Remote Connections.** Select the **Local and remote connections** radio button and select the **Using TCP/IP only** radio button. Click **Apply**. The message 'Connection Settings Change Alert' is displayed. Click **OK**.
- **16** Select the **Service** option and then click **Stop**.
- <span id="page-10-2"></span>**17** Click **Start** (this starts the update of the new configuration) and then click **Apply**. Click **OK**.

Once installation is complete, you will need to configure VSDA and the SCM on the IT server.

To start the VSDA software, click the desktop shortcut or **Start > All Programs > Varian > Database > VSDAdministrator**. Refer to the Help for instructions on setting up VSDA.

#### **To add the User Group to the database account(s):**

- **1** Select **Advanced Setup**. On the Database Accounts tab select the **BUILTIN\Users**, select (highlight) the desired Database from the **Database Access** list and then click the **>>** button.
- **2** Repeat Step 1 for each additional database.
- **3** Restart the computer to complete the installation.

Once the VSDA database is configured, you will need to configure SCM.

To start the SCM software, click the desktop shortcut or **Start > All Programs > Varian > 21 CFR > Configuration Manager**. Enter 'administrator' as the user identification and 'varian' as the password. You will be prompted to enter a new password and confirm it. Please ensure that there are at least six characters in your new password.

A 'Station' must be assigned first. The 'Station name' is the name of the instrument computer where the application software is installed. The correct name can be obtained from the instrument computer by clicking **Start > Control Panel**. Ensure you are in 'Classic View'. Then click **System > Computer Name** (tab). The 'Full computer name' field displays the computer name in the following format XXXX.YYYY where XXXX is the name to be entered as the 'Station name'.

A Group, Project, User, User Profile and Privileges will need to be created and assigned to a station. For more details on how to set up the SCM, refer to the Help.

To start the UV Dissolution/UV Fiber Optic Dissolution software, on the instrument computer click **Start > All Programs > Varian > UV Dissolution/UV Fiber Optic Dissolution > UV Dissolution**.

#### <span id="page-10-0"></span>**Scenario 4**

**This scenario is for a configuration where:**

- The application software and SCM is installed on the instrument computer
- VSDA is installed on an IT server

#### **Instrument Computer**

#### **To install the software:**

- **1** Log on to the instrument computer with Administrator privileges.
- **2** Insert the application software disk.
- **3** Follow the prompts on the screen until the 'Select Destination Location' window is presented. Confirm the directory in which you would like to install the application. Alternatively, click **Browse** to choose a different location. Click **Next** to continue.

**NOTE** Agilent strongly recommends the Dissolution folder and applications be installed in the recommended C:\Program File directory.

- **4** The 'Folder Does Not Exist' dialog may appear. Click **Yes** to create the folder.
- **5** Follow the prompts on the screen. Click **Install** to continue on the 'Ready to Install' window.
- **6** Click **Finish** in the 'Install Completed' window to complete the installation of the application software.
- **7** Remove the application disk from the computer's CD drive.
- **8** Insert the disk labeled Help.
- **9** A list of Help files to be installed is displayed. Click **OK**.
- **10** Follow the instructions displayed on the screen to install the Help.
- **11** When the Status indicates 'Finished', click **Close**.
- **12** Remove the Help disk from the computer's CD drive.

**NOTE** At the end of the application software installation, you will need to restart the computer in order to install the Cary 50 PCI card (refer to Cary 50 Installation Instructions; publication number 8510185100) and to complete the automatic detection and installation of the driver for the instrument interface card.

- **13** Once the Cary 50 PCI card has been installed turn on the computer, the instrument interface card should automatically be detected. A 'Found New Hardware Wizard' dialog will appear.
- **14** Select **No, not this time** and then click **Next** to continue.
- **15** When prompted, select the **Install software automatically (Recommended)**.
- **16** During the installation of the hardware drivers for the Cary 50 PCI card, a warning message will be displayed. Select **Continue Anyway**.
- **17** Click **Finish**.
- **18** Select the **System Information** application from the **UV Dissolution** folder on the Windows desktop; enter the Company details, Instrument type and Instrument Serial number. Select **OK**.
- **19** Restart the computer to complete the installation of the instrument interface card.
- **20** Once the computer has restarted, insert the disk labeled Spectroscopy Configuration Manager.
- **21** Follow the prompts on the screen until the 'Setup Type' window is displayed.
- **22** Select the **Complete** installation type and then click **Next** to continue.
- **23** Follow the prompts to completion.
- **24** When the 'Install Completed' window is displayed, click **Finish** to complete this phase of the installation.
- **25** Remove the Spectroscopy Configuration Manager disk from the computer's CD drive.
- **26** Insert the disk labeled Privileges and Profiles.
- **27** Follow the prompts to completion.
- **28** Remove the Privileges and Profiles disk from the CD drive.
- **29** Insert the disk labeled Help.
- **30** A list of Help files to be installed is displayed. Click **OK**.
- **31** Follow the instructions displayed on the screen to install the Help.
- **32** When the Status indicates 'Finished', click **Close**.

### **IT Server**

## **To install the software:**

- **1** Log on to the IT server with Administrator privileges.
- **2** Insert the disk labeled Spectroscopy Configuration Manager.
- **3** Follow the prompts on the screen until the 'Setup Type' window is displayed.
- **4** Select the **Complete** installation type and then click **Next** to continue.
- **5** Follow the prompts to completion.
- **6** Remove the Spectroscopy Configuration Manager disk from the server's CD drive.
- **7** Insert the disk labeled Privileges and Profiles.
- **8** Follow the prompts to completion.
- **9** Remove the Privileges and Profiles disk from the server's CD drive.
- **10** Insert the disk labeled Help.
- **11** A list of Help files to be installed is displayed. Click **OK**.
- **12** Follow the instructions displayed on the screen to install the Help.
- **13** When the Status indicates 'Finished', click **Close**.
- **14** Remove the Help disk from the server's CD drive.
- <span id="page-12-0"></span>**15** To configure the IT server for remote connections, click **Start > All Programs > Microsoft® SQL Server 2005 > Configuration Tools** and then select **SQL Server Surface Area Configuration**. The SQL Server 2005 'Surface Area Configuration' dialog box is displayed.
- **16** Select **Surface Area Configuration for Services and Connections**. Select **Varian > Database Engine > Remote Connections.** Select the **Local and remote connections** radio button and select the **Using TCP/IP only** radio button. Click **Apply**. The message 'Connection Settings Change Alert' is displayed. Click **OK**.
- **17** Select the **Service** option and then click **Stop**.
- <span id="page-12-1"></span>**18** Click **Start** (this starts the update of the new configuration) and then click **Apply**. Click **OK**.

Once installation is complete, you will need to configure VSDA on the IT server and the SCM on the instrument computer.

To start the VSDA software, click the desktop shortcut or **Start > All Programs > Varian > Database Utilities > VSDAdministrator**. Refer to the Help for instructions on setting up VSDA.

#### **To add the User Group to the database account(s):**

- **1** Select **Advanced Setup.** On the **Database Accounts** tab select the **BUILTIN\Users**, select (highlight) the desired Database from the **Database Access** list and then click the **>>** button.
- **2** Repeat Step 1 for each additional database.
- **3** Restart the computer to complete the installation.

Once the VSDA database is configured, you will need to configure SCM on the instrument computer.

To start the SCM software, click the desktop shortcut or **Start > All Programs > Varian > 21 CFR 11 > Configuration Manager**. Enter 'administrator' as the user identification and 'varian' as the password. You will be prompted to enter a new password and confirm it. Please ensure that there are at least six characters in your new password.

A 'Station' must be assigned first. The 'Station name' is the name of the instrument computer where the application software is installed. The correct name can be obtained from the instrument computer by clicking **Start > Control Panel**. Ensure you are in 'Classic View'. Then click **System > Computer Name** (tab). The 'Full computer name' field displays the computer name in the following format XXXX.YYYY where XXXX is the name to be entered as the 'Station name'.

A Group, Project, User, User Profile and Privileges will need to be created and assigned to a station. For more details on how to set up the SCM, refer to the Help.

<span id="page-13-0"></span>To start the UV Dissolution/UV Fiber Optic Dissolution software, on the instrument computer click **Start > All Programs > Varian > UV Dissolution/UV Fiber Optic Dissolution > UV Dissolution**.

#### <span id="page-13-1"></span>**Scenario 5**

#### **This scenario is for a configuration where:**

- The application software and VSDA is installed on the instrument computer
- SCM is installed on the laboratory management computer

#### **Instrument Computer**

#### **To install the software:**

- **1** Log on to the instrument computer with Administrator privileges.
- **2** Insert the application software disk.
- **3** Follow the prompts on the screen until the 'Select Destination Location' window is presented. Confirm the directory in which you would like to install the application. Alternatively, click **Browse** to choose a different location. Click **Next** to continue.

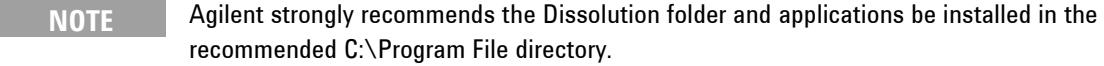

- **4** The 'Folder Does Not Exist' dialog may appear. Click **Yes** to create the folder.
- **5** Follow the prompts on the screen until the 'Ready to Install' window appears. Click **Install** to continue.
- **6** Click **Finish** in the 'Install Completed' window to complete the installation of the application software.
- **7** Remove the application disk from the computer's CD drive.
- **8** Insert the disk labeled Help.
- **9** A list of Help files to be installed is displayed. Click **OK**.
- **10** Follow the instructions displayed on the screen to install the Help.
- **11** When the Status indicates 'Finished', click **Close**.
- **12** Remove the Help disk from the computer's CD drive.

**NOTE** At the end of the application software installation, you will need to restart the computer in order to install the Cary 50 PCI card (refer to Cary 50 Installation Instructions; publication number 8510185100) and to complete the automatic detection and installation of the driver for the instrument interface card..

- **13** Once the Cary 50 PCI card has been installed turn on the computer, the instrument interface card should automatically be detected. A 'Found New Hardware Wizard' dialog will appear.
- **14** Select **No, not this time** and then click **Next** to continue.
- **15** When prompted, select the **Install software automatically (Recommended)**.
- **16** During the installation of the hardware drivers for the Cary 50 PCI card, a warning message will be displayed. Select **Continue Anyway**.
- **17** Click **Finish**.
- **18** Select the **System Information** application from the **UV Dissolution** folder on the Windows desktop; enter the Company details, Instrument type and Instrument Serial number. Click **OK**.
- **19** Restart the computer to complete the installation of the instrument interface card.
- **20** Once the computer has restarted, insert the disk labeled Spectroscopy Configuration Manager.
- **21** Follow the prompts on the screen until the 'Setup Type' window is displayed.
- **22** Select the **Custom setup** type and then click **Next** to continue.
- **23** Disable the Configuration Manager server. Select the '**+**'option to expand **Server,** select the down arrow and then select **This feature will not be available**. Click **Next**.

$$
\frac{\Box \cdot \Box \cdot \text{Administration}}{\Box \cdot \text{Server}}
$$
\n
$$
\frac{\Box \cdot \Box \cdot \text{Server}}{\mathbf{X} \cdot \mathbf{C}} \cdot \boxed{\text{Configuration Manager server}}
$$

**24** Enter the **Server name** and then click **Next** to continue.

**NOTE** The 'Server name' is the name of the computer on which Spectroscopy Configuration Manager is to be installed (in this case the laboratory management computer). The correct name can be obtained from the laboratory management computer by clicking **Start > Control Panel**. Ensure you are in 'Classic View'. Then click **System > Computer Name** (tab). The 'Full computer name' field displays the computer name in the following format XXXX.YYYY where XXXX is the name to be entered as the 'Server name'.

- **25** Click **Install** to continue.
- **26** Click **Finish** on the 'Varian Compliance Manager Install Completed' window to complete this phase of the installation.
- **27** Remove the Spectroscopy Configuration Manager disk from the computer's CD drive.
- **28** Insert the disk labeled Privileges and Profiles.
- **29** Follow the prompts to completion.
- **30** Remove the Privileges and Profiles disk from the computer's CD drive.
- **31** Insert the disk labeled Help.
- **32** A list of Help files to be installed displayed. Click **OK**.
- **33** Follow the instructions displayed on the screen to install the Help.
- **34** When the Status indicates 'Finished', click **Close**.
- **35** Remove the Help disk from the computer's CD drive.

#### **Laboratory Management Computer**

#### **To install the software:**

- **1** Log on to the laboratory management computer with Administrator privileges.
- **2** Insert the disk labeled Spectroscopy Configuration Manager.
- **3** Follow the prompts on the screen to the 'Setup Type' window is displayed.
- **4** Select the **Complete** installation type and then click **Next** to continue.
- **5** Follow the prompts to completion.
- **6** When the 'Install Completed' window is displayed, click **Finish** to complete this phase of the installation.
- **7** Remove the Spectroscopy Configuration Manager disk from the computer's CD drive.
- **8** Insert the disk labeled Privileges and Profiles.
- **9** Follow the prompts to completion.
- **10** Remove the Privileges and Profiles disk from the computer's CD drive.
- **11** Insert the disk labeled Help.
- **12** A list of Help files to be installed is displayed. Click **OK**.
- **13** Follow the instructions displayed on the screen to install the Help.
- **14** When the Status indicates 'Finished', click **Close**.
- **15** Remove the Help disk from the computer's CD drive.
- **16** Restart the computer to complete the installation.

Once installation is complete, you will need to configure VSDA on the instrument computer and the SCM in the laboratory management computer.

To start the VSDA software, click the desktop shortcut or **Start > All Programs > Varian > Database Utilities > VSDAdministrator**. Refer to the Help for instructions on setting up VSDA.

#### **To add the User Group to the database account(s):**

- **1** Select **Advanced Setup**. On the **Database Accounts** tab select **BUILTIN\Users**, select (highlight) the desired Database from the Database Access list and then click the **>>** button.
- **2** Repeat Step 1 for each additional database.
- **3** Restart the computer to complete the installation.

Once the VSDA database is configured, you will need to configure the SCM for the laboratory management computer.

To start the SCM software, click the desktop shortcut or **Start > All Programs > Varian > 21 CFR 11 > Configuration Manager**. Enter 'administrator' as the user identification and 'varian' as the password. You will be prompted to enter a new password and confirm it. Please ensure that there are at least six characters in your new password.

A 'Station' must be assigned first. The 'Station name' is the name of the instrument computer where the application software is installed. The correct name can be obtained from the instrument computer by clicking **Start > Control Panel**. Ensure you are in 'Classic View'. Then click **System > Computer Name** (tab). The 'Full Computer Name' field displays the computer name in the following format XXXX.YYYY where XXXX is the name to be entered as the 'Station name'.

A Group, Project, User, User Profile and Privileges will need to be created and assigned to a station. For more details on how to set up the SCM, refer to the Help.

To start the UV Dissolution/UV Fiber Optic Dissolution software, on the instrument computer click **Start > All Programs > Varian > UV Dissolution/UV Fiber Optic Dissolution > UV Dissolution**.

# <span id="page-16-0"></span>**Upgrade Installation of UV Dissolution/UV Fiber Optic Dissolution 4.00 Software to 4.20 Software**

This procedure describes how to upgrade UV Dissolution/UV Fiber Optic Dissolution version 4.00 (337) to version 4.20 (466).

This section describes five possible scenarios in which you may have set up your instrument and the supplied software during the original installation process.

Please ensure you follow the correct scenario upgrade as per the scenario installed during the installation process. If you wish to change the scenario installed you will need to uninstall the software (see Page 29) and re-install the software detailed from Page 3.

During the upgrade procedure ensure you install the software in to the same folder locations as per the original 4.00 software installation.

The default installation folders for the UV Dissolution/UV Fiber Optic Dissolution software are:

- C:\Program Files\Varian\UVDissolution (for UV Dissolution) OR C:\Program Files\Varian\UVFODissolution (for UV Fiber Optic Dissolution)
- C:\Program Files\Varian\21 CFR 11 (created during installation of Disk 1 Spectroscopy Configuration Manager Software)
- C:\Varian Spectroscopy Databases (created during simplified setup of the database(s) from the VSDAdministrator)

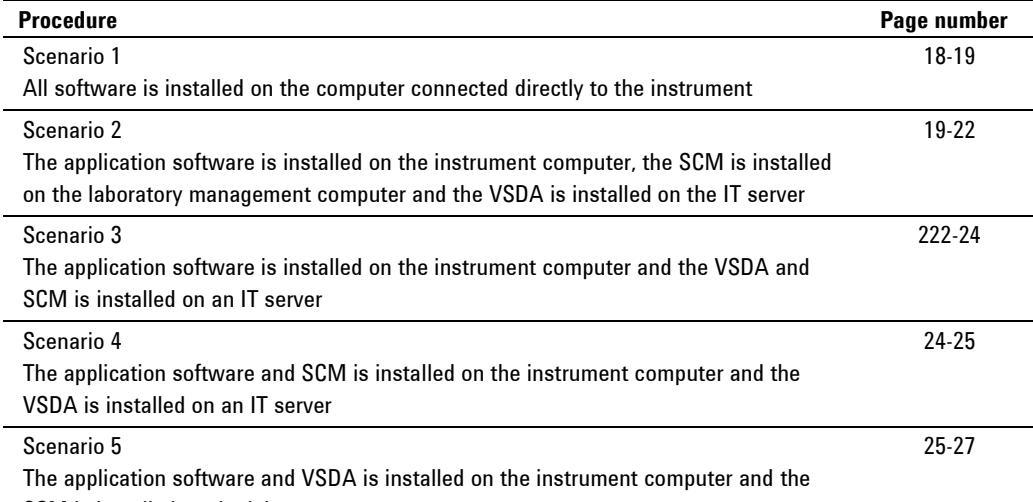

SCM is installed on the laboratory management computer

## **Scenario 1**

<span id="page-17-0"></span>The following software should already be loaded on the instrument computer:

- Application software
- VSDA (which includes Microsoft SQL and Microsoft .Net)
- Spectroscopy Configuration Manager
- Application Privileges and Profiles
- Help

- Log on to the instrument computer with Administrator privileges.
- Shutdown System Information from the Windows toolbar. Right-click on the System Information icon and select **Shutdown System Information**.
- Insert the application software disk.
- Follow the prompts on the screen until the 'Select Destination Location' window is presented. Confirm the directory in which you originally installed the application software. If required, click **Browse** to navigate to the correct location. Click **Next** to continue.
- The 'Folder Exists' dialog will appear. Click **Yes**.
- Follow the prompts on the screen until the 'Ready to Install' window appears. Click **Install** to continue.
- Click **Finish** in the 'Install Completed' window to complete the upgrade of the application software.
- Remove the application disk from the computer's CD drive.
- Insert the disk labeled Help.
- A list of Help files to be installed is displayed. Click **OK**.
- Follow the instructions displayed on the screen to install the Help.
- When the Status indicates 'Finished', click **Close**.
- Remove the Help disk from the computer's CD drive.
- Select the **System Information** application from the **UV Dissolution** folder on the Windows desktop; enter the Company details, Instrument type and Instrument Serial number. Click **OK**.
- Insert the disk labeled Spectroscopy Configuration Manager.
- Follow the prompts until the 'Setup Type' window is displayed.
- Select the **Complete** installation type and then click **Next** to continue.
- Follow the prompts to completion.
- Remove the Spectroscopy Configuration Manager disk from the computer's CD drive.
- Insert the disk labeled Privileges and Profiles.
- Follow the prompts to completion.
- Remove the Privileges and Profiles disk from the computer's CD drive.
- Insert the disk labeled Help.
- A list of Help files to be installed is displayed. Click **OK**.
- Follow the instructions displayed on the screen to install the Help.
- When the Status indicates 'Finished', click **Close**.
- Remove the Help disk from the computer's CD drive.
- **28** Start the VSDAdministrator software, click the desktop shortcut or **Start > All Programs > Varian > Database Utilities > VSDAdministrator**.
- **29** Select **Advanced Setup.** On the **Connections** tab click **Browse**, select the server where the database is installed and then click **OK**.
- **30** Highlight the server and then click **Logon**.
- **31** Click the **Database** tab. On the **Information** tab highlight the database, highlight the **VAIM.Workspace.Cary,version=1.3.0.6** in the 'Unregistered Workspaces' box and then select the **VAIM.Workspace.Cary,version=1.3.0.6** check box.
- **32** Click **Register**.
- **33** Repeat Steps 31 and 32 to register each additional database.
- **34** Close VSDAdministrator. Select **Yes** when prompted by 'Do you want to save the changes to your preferences before exiting'**.**
- **35** Restart the computer to complete the software upgrade.

<span id="page-18-0"></span>Once software upgrade is complete, you will need to configure the User and User Profile in SCM to access the new applications: Kinetics, Enzyme Kinetics and Scanning Kinetics.

## <span id="page-18-1"></span>**Scenario 2**

#### **This upgrade scenario is for a configuration where:**

- The application software is installed on the instrument computer
- SCM is installed on the laboratory management computer
- VSDA is installed on the IT server

### **Instrument Computer**

- **1** Log on to the instrument computer with Administrator privileges.
- **2** Shutdown System Information from the Windows toolbar. Right-click on the System Information icon and then select **Shutdown System Information**.
- **3** Insert the application software disk.
- **4** Follow the prompts on the screen until the 'Select Destination Location' window is presented. Confirm the directory in which you originally installed the application software. If required, click **Browse** to navigate to the correct location. Click **Next** to continue.
- **5** The 'Folder Exists' dialog will appear. Select **Yes**.
- Follow the prompts on the screen until the 'Ready to Install' window appears. Click **Install** to continue.
- **7** Click **Finish** in the 'Install Completed' window to complete the upgrade of the application software.
- **8** Remove the application disk from the computer's CD drive.
- **9** Insert the disk labeled Help.
- **10** A list of Help files to be installed is displayed. Click **OK**.
- **11** Follow the instructions displayed on the screen to install the Help.
- **12** When the Status indicates 'Finished', click **Close**.
- **13** Remove the Help disk from the computer's CD drive.
- Select the **System Information** application from the **UV Dissolution** folder on the Windows desktop; enter the Company details, Instrument type and Instrument Serial number. Click **OK**.
- Insert the disk labeled Spectroscopy Configuration Manager.
- Follow the prompts until the 'Setup Type' window is displayed.
- Select the **Custom** setup type and then click **Next** to continue.
- Disable the Configuration Manager server. Select the '**+**'option to expand Server, select the down arrow and then select **This feature will not be available**. Click **Next**.

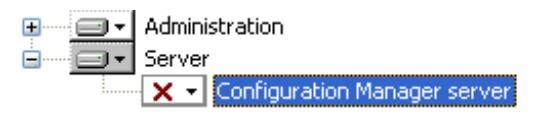

Enter the **Server name** and click **Next** to continue.

**NOTE** The 'Server name' is the name of the computer on which Spectroscopy Configuration Manager is to be installed (in this case the laboratory management computer). The correct name can be obtained from the laboratory management computer by clicking **Start > Control Panel**. Ensure you are in 'Classic View'. Then click **System > Computer Name** (tab). The 'Full computer name' field displays the computer name in the following format XXXX.YYYY where XXXX is the name to be entered as the 'Server name'.

- Click **Install** to continue.
- Click **Finish** on the 'Varian Compliance Manager- Install Completed' window to complete this phase of the upgrade.
- Remove the Spectroscopy Configuration Manager disk from the computer's CD drive.
- Insert the disk labeled Privileges and Profiles.
- Follow the prompts to completion.
- Remove the Privileges and Profiles disk from the computer's CD drive.
- Insert the disk labeled Help.
- A list of Help files to be installed is displayed. Click **OK**.
- Follow the instructions displayed on the screen to install the Help.
- When the Status indicates 'Finished', click **Close**.
- Remove the Help disk from the computer's CD drive.
- Restart the computer to complete the software upgrade.

#### **Laboratory Management Computer**

- Log on to the laboratory management computer with Administrator privileges.
- Insert the disk labeled Spectroscopy Configuration Manager.
- Follow the prompts on the screen until the 'Setup Type' window is displayed.
- Select the **Complete** setup type and then click **Next** to continue.
- Follow the prompts to completion.
- Remove the Spectroscopy Configuration Manager disk from the computer's CD drive.
- Insert the disk labeled Privileges and Profiles.
- Follow the prompts to completion.
- Remove the Privileges and Profiles disk from the computer's CD drive.
- Insert the disk labeled Help.
- A list of Help files to be installed is displayed. Click **OK**.
- Follow the instructions displayed on the screen to install the Help.
- When the Status indicates 'Finished', click **Close**.
- Remove the Help disk from the computer's CD drive.
- Restart the computer to complete the installation.

#### **IT Server**

#### **To upgrade the software:**

- Log on to the IT server with Administrator privileges.
- Insert the disk labeled Spectroscopy Configuration Manager.
- Follow the prompts on the screen until the 'Setup Type' window is displayed.
- Select the **Complete** setup type and then click **Next** to continue.
- Follow the prompts to completion.
- Remove the Spectroscopy Configuration Manager disk from the server's CD drive.
- Insert the disk labeled Privileges and Profiles.
- Follow the prompts to completion.
- Remove the Privileges and Profiles disk from the server's CD drive.
- Insert the disk labeled Help.
- A list of Help files to be installed is displayed. Click **OK**.
- Follow the instructions displayed on the screen to install the Help.
- When the Status indicates 'Finished', click **Close**.
- Remove the Help disk from the server's CD drive.
- Start the VSDAdministrator software, click the desktop shortcut or **Start > All Programs > Varian > Database Utilities > VSDAdministrator**.
- Select **Advanced Setup**. On the **Connections** tab select **Browse**, select the server where the database is installed and then click **OK**.
- Highlight the server and then click **Logon**.
- Select the **Database** tab. On the **Information** tab highlight the database, highlight the **VAIM.Workspace.Cary,version=1.3.0.6** in the 'Unregistered Workspaces' box and then select the **VAIM.Workspace.Cary,version=1.3.0.6** check box.
- Click **Register**.
- Repeat Steps 18 and 19 to register each additional database.
- Close VSDAdministrator. Select **Yes** when prompted by 'Do you want to save the changes to your preferences before exiting'.
- Restart the computer to complete the installation.

<span id="page-20-0"></span>Once software upgrade is complete, you will need to configure the User and User Profile in SCM to access the new applications: Kinetics, Enzyme Kinetics and Scanning Kinetics on the laboratory management computer.

## **Scenario 3**

This upgrade scenario is for a configuration where:

- Application software is installed on the instrument computer
- VSDA and SCM is installed on an IT server

#### **Instrument Computer**

#### **To upgrade the software:**

- **1** Log on to the instrument computer with Administrator privileges.
- **2** Shutdown System Information from the Windows toolbar. Right-click on the System Information icon and then select **Shutdown System Information**.
- **3** Insert the application software disk.
- **4** Follow the prompts on the screen until the 'Select Destination Location' window is presented. Confirm the directory in which you originally installed the application software. If required, click **Browse** to navigate to the correct location. Click **Next** to continue.
- **5** The 'Folder Exists' dialog will appear. Click **Yes**.
- Follow the prompts on the screen until the 'Ready to Install' window appears. Click **Install** to continue.
- **7** Click **Finish** in the 'Install Completed' window to complete the upgrade of the application software.
- **8** Remove the application disk from the computer's CD drive.
- **9** Insert the disk labeled Help.
- **10** A list of Help files to be installed is displayed. Click **OK**.
- **11** Follow the instructions displayed on the screen to install the Help.
- **12** When the Status indicates 'Finished', click **Close**.
- **13** Remove the Help disk from the computer's CD drive.
- **14** Select the **System Information** application from the **UV Dissolution** folder on the Windows desktop; enter the Company details, Instrument type and Instrument Serial number. Click **OK**.
- **15** Insert the disk labeled Spectroscopy Configuration Manager.
- **16** Follow the prompts until the 'Setup Type' window is displayed.
- **17** Select the **Custom** setup type and then click **Next** to continue.
- **18** Disable the Configuration Manager server. Select the '**+**'option to expand **Server,** select the down arrow and then select **This feature will not be available**. Click **Next**.

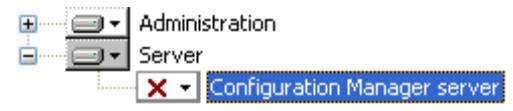

**19** Enter the **Server name** and then click **Next** to continue.

**NOTE** The 'Server name' is the name of the computer on which Spectroscopy Configuration Manager is to be installed (in this case the IT server). The correct name can be obtained from the IT server by clicking **Start > Control Panel**. Ensure you are in 'Classic View'. Then click **System > Computer Name** (tab). The 'Full computer name' field displays the computer name in the following format XXXX.YYYY where XXXX is the name to be entered as the 'Server name'.

**20** Click **Install** to continue.

- Click **Finish** on the 'Varian Compliance Manager Install Completed' window to complete this phase of the installation.
- Remove the Spectroscopy Configuration Manager disk from the computer's CD drive.
- Insert the disk labeled Privileges and Profiles.
- Follow the prompts to completion.
- Remove the Privileges and Profile disk from the computer's CD drive.
- Insert the disk labeled Help.
- A list of Help files to be installed is displayed. Click **OK**.
- Follow the instructions displayed on the screen to install the Help.
- When the Status indicates 'Finished', click **Close**.
- Restart the computer to complete the installation.

### **IT Server**

#### **To upgrade the software:**

- Log on to the IT server with Administrator privileges.
- Insert the disk labeled Spectroscopy Configuration Manager.
- Follow the prompts on the screen until the 'Setup Type' window is displayed.
- Select the **Complete setup** type and then click **Next** to continue.
- Follow the prompts to completion.
- Remove the Spectroscopy Configuration Manager disk from the server's CD drive.
- Insert the disk labeled Privileges and Profiles.
- Follow the prompts to completion.
- Remove the Privileges and Profiles disk from the server's CD drive.
- Insert the disk labeled Help.
- A list of Help files to be installed is displayed. Click **OK**.
- Follow the instructions displayed on the screen to install the Help.
- When the Status indicates 'Finished', click **Close**.
- Start the VSDAdministrator software, click the desktop shortcut or **Start > All Programs > Varian > Database Utilities > VSDAdministrator**.
- Select **Advanced Setup**. On the **Connections** tab select the **Browse** button, select the server where the database is installed and then click **OK**.
- Highlight the server and then click **Logon**.
- Select the **Database** tab. On the **Information** tab highlight the database, highlight the **VAIM.Workspace.Cary,version=1.3.0.6** in the 'Unregistered Workspaces' box and select the **VAIM.Workspace.Cary,version=1.3.0.6** check box.
- Click **Register**.
- Repeat Steps 17 and 18 to register each additional database.
- Close VSDAdministrator. Select **Yes** when prompted by 'Do you want to save the changes to your preferences before exiting'.
- Restart the computer to complete the installation.

Once software upgrade is complete, you will need to configure the User and User Profile in SCM to access the new applications: Kinetics, Enzyme Kinetics and Scanning Kinetics on the IT server.

## <span id="page-23-0"></span>**Scenario 4**

This upgrade scenario is for a configuration where:

- The application software and SCM is installed on the instrument computer
- VSDA is installed on an IT server

#### **Instrument Computer**

- Log on to the instrument computer with Administrator privileges.
- Shutdown System Information from the Windows toolbar. Right-click on the System Information icon and then select **Shutdown System Information**.
- Insert the application software disk.
- Follow the prompts on the screen until the 'Select Destination Location' window is presented. Confirm the directory in which you originally installed the application software. If required, click **Browse** to navigate to the correct location. Click **Next** to continue.
- The 'Folder Exists' dialog will appear. Click **Yes**.
- Follow the prompts on the screen until the 'Ready to Install' window appears. Click **Install** to continue.
- Click **Finish** in the 'Install Completed' window to complete the upgrade of the application software.
- Remove the application disk from the computer's CD drive.
- Insert the disk labeled Help.
- A list of Help files to be installed is displayed. Click **OK**.
- Follow the instructions displayed on the screen to install the Help.
- When the Status indicates 'Finished', click **Close**.
- Remove the Help disk from the computer's CD drive.
- Select the **System Information** application from the **UV Dissolution** folder on the Windows desktop; enter the Company details, Instrument type and Instrument Serial number. Click **OK**.
- Insert the disk labeled Spectroscopy Configuration Manager.
- Follow the prompts until the 'Setup Type' window is displayed.
- Select the **Complete** installation type and then click **Next**.
- Follow the prompts to completion.
- Click **Finish** to complete this phase of the installation when the 'Install Completed' window is displayed.
- Remove the Spectroscopy Configuration Manager disk from the computer's CD drive.
- Insert the disk labeled Privileges and Profiles.
- Follow the prompts to completion.
- Remove the Privileges and Profiles disk from the computer's CD drive.
- Insert the disk labeled Help.
- A list of Help files to be installed is displayed. Click **OK**.
- Follow the instructions displayed on the screen to install the Help.
- When the Status indicates 'Finished', click **Close**.
- Restart the computer to complete the installation.

## **IT Server**

#### **To upgrade the software:**

- **1** Log on to the IT server with Administrator privileges.
- **2** Insert the disk labeled Spectroscopy Configuration Manager.
- **3** Follow the prompts until the 'Setup Type' window is displayed.
- **4** Select the **Complete** installation type and then click **Next** to continue.
- **5** Follow the prompts to completion.
- **6** Remove the Spectroscopy Configuration Manager disk from the server's CD drive.
- **7** Insert the disk labeled Privileges and Profiles.
- **8** Follow the prompts to completion.
- **9** Remove the Privileges and Profiles disk from the server's CD drive.
- **10** Insert the disk labeled Help.
- **11** A list of Help files to be installed is displayed. Click **OK**.
- **12** Follow the instructions displayed on the screen to install the Help.
- **13** When the Status indicates 'Finished', click **Close**.
- **14** Remove the Help disk from the server's CD drive.
- **15** Start the VSDAdministrator software, click the desktop shortcut or **Start > All Programs > Varian > Database Utilities > VSDAdministrator**.
- **16** Select **Advanced Setup**. On the **Connections** tab select **Browse**, select the server where the database is installed and then click **OK**.
- **17** Highlight the server and then click **Logon**.
- **18** Click the **Database** tab. On the **Information** tab highlight the database, highlight the **VAIM.Workspace.Cary,version=1.3.0.6** in the 'Unregistered Workspaces' box and select the **VAIM.Workspace.Cary,version=1.3.0.6** check box.
- **19** Click **Register**.
- **20** Repeat Steps 18 and 19 to register each additional database.
- **21** Close VSDAdministrator. Click **Yes** when prompted by 'Do you want to save the changes to your preferences before exiting'.
- **22** Restart the computer to complete the installation.

Once software upgrade is complete, you will need to configure the User and User Profile in SCM to access the new applications: Kinetics, Enzyme Kinetics and Scanning Kinetics on the instrument computer.

#### <span id="page-24-0"></span>**Scenario 5**

#### **This upgrade scenario is for a configuration where:**

- The application software and VSDA is installed on the instrument computer
- SCM is installed on the laboratory management computer

#### **Instrument Computer**

- **1** Log on to the instrument computer with Administrator privileges.
- **2** Shutdown System Information from the Windows toolbar. Right-click on the System Information icon and select **Shutdown System Information**.
- **3** Insert the application software disk.
- **4** Follow the prompts on the screen until the 'Select Destination Location' window is presented. Confirm the directory in which you originally installed the application software. If required, click **Browse** to navigate to the correct location. Click **Next** to continue.
- **5** The 'Folder Exists' dialog will appear. Click **Yes**.
- **6** Follow the prompts on the screen until the 'Ready to Install' window appears. Click **Install** to continue.
- **7** Click **Finish** in the 'Install Completed' window to complete the upgrade of the application software.
- **8** Remove the application disk from the computer's CD drive.
- **9** Insert the disk labeled Help.
- **10** A list of Help files to be installed is displayed. Click **OK**.
- **11** Follow the instructions displayed on the screen to install the Help.
- **12** When the Status indicates 'Finished', click **Close**.
- **13** Remove the Help disk from the computer's CD drive.
- **14** Select the **System Information** application from the **UV Dissolution** folder on the Windows desktop; enter the Company details, Instrument type and Instrument Serial number. Click **OK**.
- **15** Insert the disk labeled Spectroscopy Configuration Manager.
- **16** Follow the prompts on the screen until the 'Setup Type' window is displayed.
- **17** Select the **Custom setup** type and then click **Next** to continue.
- **18** Disable the Configuration Manager server. Select the '**+**' option to expand **Server,** select the down arrow and then select **This feature will not be available**. Click **Next**.

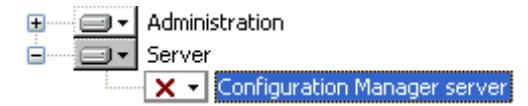

- **19** Enter the **Server name** and then click **Next** to continue.
- **NOTE** The 'Server name' is the name of the computer on which Spectroscopy Configuration Manager is to be installed (in this case the laboratory management computer). The correct name can be obtained from the laboratory management computer by clicking **Start > Control Panel**. Ensure you are in 'Classic View'. Then click **System > Computer Name** (tab). The 'Full computer name' field displays the computer name in the following format XXXX.YYYY where XXXX is the name to be entered as the 'Server name'.
	- **20** Click **Install** to continue.
	- **21** Click **Finish** on the 'Varian Compliance Manager Install Completed' window to complete this phase of the software upgrade.
	- **22** Remove the Spectroscopy Configuration Manager disk from the computer's CD drive.
	- **23** Insert the disk labeled Privileges and Profiles.
	- **24** Follow the prompts to completion.
	- **25** Remove the Privileges and Profiles disk from the computer's CD drive.
	- **26** Insert the disk labeled Help.
	- **27** A list of Help files to be installed is displayed. Click **OK**.
	- **28** Follow the instructions displayed on the screen to install the Help.
	- **29** When the Status indicates 'Finished', click **Close**.
- **30** Remove the Help disk from the computer's CD drive.
- **31** Start the VSDAdministrator software, click the desktop shortcut or **Start > All Programs > Varian > Database Utilities > VSDAdministrator**.
- **32** Select **Advanced Setup.** On the **Connections** tab select **Browse**, select the server where the database is installed and then click **OK**.
- **33** Highlight the server and then click **Logon**.
- **34** Select the **Database** tab. On the **Information** tab highlight the database, highlight the **VAIM.Workspace.Cary,version=1.3.0.6** in the 'Unregistered Workspaces' box and select the **VAIM.Workspace.Cary,version=1.3.0.6** check box.
- **35** Click **Register**.
- **36** Repeat Steps 34 and 35 to register each additional database.
- **37** Close VSDAdministrator. Select **Yes** when prompted by 'Do you want to save the changes to your preferences before exiting'.
- **38** Restart the computer to complete the installation.

### **Laboratory Management Computer**

## **To upgrade the software:**

- **1** Log on to the laboratory management computer with Administrator privileges.
- **2** Insert the disk labeled Spectroscopy Configuration Manager.
- **3** Follow the prompts on the screen until the 'Setup Type' window is displayed.
- **4** Select the **Complete** installation type and then click **Next** to continue.
- **5** Follow the prompts to completion.
- **6** Click **Finish** to complete this phase of the software upgrade when the 'Install Completed' window is displayed.
- **7** Remove the Spectroscopy Configuration Manager disk from the server's CD drive.
- **8** Insert the disk labeled Privileges and Profiles.
- **9** Follow the prompts to completion.
- **10** Remove the Privileges and Profiles disk from the server's CD drive.
- **11** Insert the disk labeled Help.
- **12** A list of Help files to be installed is displayed. Click **OK**.
- **13** Follow the instructions displayed on the screen to install the Help.
- **14** When the Status indicates 'Finished', click **Close**.
- **15** Remove the Help disk from the computer's CD drive.
- **16** Restart the computer to complete the installation.

Once software upgrade is complete, you will need to configure the User and User Profile in SCM to access the new applications: Kinetics, Enzyme Kinetics and Scanning Kinetics on the laboratory management computer.

# <span id="page-26-0"></span>**Upgrade Installation of UV Dissolution/UV Fiber Optic Dissolution 4.10 Software to 4.20 Software**

This procedure describes how to upgrade UV Dissolution/UV Fiber Optic Dissolution version 4.10 (461) to version 4.20 (466).

There have been no modifications to the SCM and VSDA software therefore there is no need to install Disk 1, Spectroscopy Configuration Manager Software or Disk 2, Privileges and Profiles.

If you wish to change the scenario installed you will need to uninstall the software (see Page 30) and re-install the software detailed from Page 3

During the upgrade procedure ensure you install the software in to the same folder locations as per the original 4.10 software installation.

The default installation folder for the UV Dissolution/UV Fiber Optic Dissolution software is:

C:\Program Files\Varian\UVDissolution (for UV Dissolution) OR C:\Program Files\Varian\UVFODissolution (for UV Fiber Optic Dissolution)

#### **Instrument Computer**

#### **To upgrade the software:**

- **1** Log on to the instrument computer with Administrator privileges.
- **2** Insert the application software disk.
- **3** Follow the prompts on the screen until the 'Select Destination Location' window is presented. Confirm the directory in which you originally installed the application software. If required, click **Browse** to navigate to the correct location. Click **Next** to continue.
- **4** The 'Folder Exists' dialog will appear. Click **Yes**.
- **5** Follow the prompts on the screen until the 'Ready to Install' window appears. Click **Install** to continue.
- **6** Click **Finish** in the 'Install Completed' window to complete the upgrade of the application software.
- **7** Remove the application disk from the computer's CD drive.
- **8** Insert the disk labeled Help.
- **9** A list of Help files to be installed is displayed. Click **OK**.
- **10** Follow the instructions displayed on the screen to install the Help.
- **11** When the Status indicates 'Finished', click **Close**.
- **12** Remove the Help disk from the computer's CD drive.
- **13** Select the **System Information** application from the **UV Dissolution** folder on the Windows desktop; enter the Company details, Instrument type and Instrument Serial number. Click **OK**.
- **14** Restart the computer to complete the installation.

## **Uninstalling UV Dissolution/UV Fiber Optic Dissolution 4.00**

This procedure includes removal of the 21 CFR Part 11 package and Microsoft SQL and Microsoft. Net 2.0. To uninstall the software you must be logged on to the instrument computer, laboratory management computer and IT server as an Administrator.

**NOTE** For UV Fiber Optic Dissolution software only: Once software upgrade is complete, you will need to configure the User and User Profile in SCM to access the new application: Scanning Kinetics.

- **NOTE** If Microsoft .Net 2.0 is used by other applications installed on the computer, you are not required to uninstall the Microsoft .Net 2.0 program.
- **IMPORTANT** If you choose to remove the Microsoft .Net 2.0 program, it is vital that Microsoft .Net 2.0 is uninstalled after Microsoft SQL Server. Removing Microsoft .Net 2.0 first will cause the remaining uninstall procedures to fail. In this instance, you will need to reformat the hard drive to completely remove the software.

## **To uninstall the software:**

- **1** Shut down System Information. Right mouse click in the System Information icon in the Windows tray and select **Shutdown System Information**.
- **2** Click **Start > Settings > Control Panel > Add/Remove Programs**.
- **3** Click **Dissolution** and select **Remove**. Follow the prompts on the screen to remove the Privileges and Profiles software.
- **4** Once Dissolution is removed, you are returned to the Add/Remove Programs screen. Click the **Varian Compliance Manager** and select **Change**. Follow the prompts to remove the SCM software.
- **5** Once Varian Compliance Manager is removed, you are returned to the Add/Remove Programs screen. Click **UV Dissolution/UV Fiber Optic Dissolution** and then select **Remove**. Follow the prompts to remove the UV Dissolution/UV Fiber Optic Dissolution software.
- **6** Once UV Dissolution/UV Fiber Optics Dissolution is removed, you are returned to the Add/Remove Programs screen. To remove the UV Dissolution/UV Fiber Optics Dissolution, Varian Spectroscopy Database Administration (VSDA) and Spectroscopy Configuration Manager (SCM) Help files, click the **Change/Remove** button for each file and follow the prompts.
- **7** Once the UV Dissolution/UV Fiber Optics Dissolution, VSDA and SCM Help files are removed, you are returned to the Add/Remove Programs screen. Click **Microsoft SQL Server 2005** and click **Remove**.
- **8** Select **VARIAN: Database Engine and Workstation Components** and then click **Next**.
- **9** Click **Finish** to uninstall the components.
- **10** Select F5 to refresh the Add/Remove Programs. Select **Microsoft SQL Server Native Client** and then click **Remove**.
- **11** Click **Microsoft .Net Framework 2.0** and select **Change/Remove**. Follow the prompts to uninstall the program.

#### **Once all the software has been uninstalled:**

- **IMPORTANT** Step 12 will delete the existing database(s) which contains UV Dissolution/UV Fiber Optic Dissolution Batch and Method files. To save the database(s), copy the files with the \*.mdf file extensions out of the **C:\Varian Spectroscopy Databases** folder into a temporary folder before you perform Step 12.
	- **12** Go to **C:\Varian Spectroscopy Databases** (if your databases were installed on a different drive, go to that location), delete all databases and subfolders and then delete the Varian Spectroscopy Databases folder.
	- **13** Go to **C:\Program Files\Varian** and delete all subfolders and then delete the Varian folder.

Check that all the UV Dissolution/UV Fiber Optic Dissolution and VSDA components have been removed from the Registry. Ask your Network Administrator to perform this task.

- **14** Repeat the steps above for each computer the VSDA and SCM are installed on. The steps required will depend on the scenario installed.
- **15** Restart the computer, and follow the installation instructions for the appropriate scenario, see Page 3, to re-install the software.
- **16** To attach the database(s) refer to 'How to Attach a Database' section on Page 31.

# **Uninstalling UV Dissolution/UV Fiber Optic Dissolution Version 4.10 or Version 4.20**

This procedure includes removal of the 21 CFR Part 11 package and Microsoft SQL and Microsoft .Net 2.0. To uninstall the software you must be logged on to the instrument computer, laboratory management computer and IT server as an Administrator.

**NOTE** If Microsoft .Net 2.0 is used by other applications installed on the computer, you are not required to uninstall the Microsoft .Net 2.0 program.

**IMPORTANT** If you choose to remove the Microsoft .Net 2.0 program, it is vital that Microsoft .Net 2.0 is uninstalled after Microsoft SQL Server. Removing Microsoft .Net 2.0 first will cause the remaining uninstall procedures to fail. In this instance, you will need to reformat the hard drive to completely remove the software.

#### **To uninstall the software:**

- **1** Click **Start > Settings > Control Panel > Add/Remove Programs.**
- **2** Click **Applications Privileges and Profiles** and then select **Remove**. Follow the prompts on the screen to remove the privileges and profiles software.
- **3** Once Dissolution is removed, you are returned to the Add/Remove Programs screen. Click the **Varian Compliance Manager** and then select **Change**. Follow the prompts to remove the SCM software.
- **4** Once Varian Compliance Manager is removed, you are returned to the Add/Remove Programs screen. Click **UV Dissolution/UV Fiber Optic Dissolution** and then select **Remove**. Follow the prompts to remove the UV Dissolution/UV Fiber Optic Dissolution software.
- **5** Once UV Dissolution/UV Fiber Optics Dissolution is removed, you are returned to the Add/Remove Programs screen. To remove the UV Dissolution/UV Fiber Optics Dissolution, Varian Spectroscopy Database Administration (VSDA) and Spectroscopy Configuration Manager (SCM) Help files, click the Change/Remove button and follow the prompts for each file.
- **6** Once the UV Dissolution/UV Fiber Optics Dissolution, VSDA and SCM Help files are removed, you are returned to the Add/Remove Programs screen. Click **Microsoft SQL Server 2005** and then click **Remove**.
- **7** Select **VARIAN: Database Engine and Workstation Components** and then click **Next.**
- **8** Click **Finish** to uninstall the components.
- **9** Select F5 to refresh the Add/Remove Programs. Select **Microsoft SQL Server Native Client** and then click **Remove**.

**10** Click **Microsoft .Net Framework 2.0** and then select **Change/Remove**. Follow the prompts to uninstall the program.

**Once all the software has been uninstalled:**

- **IMPORTANT** Step 11 will delete the existing database(s) which contains UV Dissolution/UV Fiber Optic Dissolution Batch and Method files. To save the database(s), copy the files with the \*.mdf file extensions out of the **C:\Varian Spectroscopy Databases** folder into a temporary folder before you perform Step 11.
	- **11** Go to **C:\Varian Spectroscopy Databases** (if your databases were installed on a different drive, go to that location), delete all databases and subfolders and then delete the Varian Spectroscopy Databases folder.
	- **12** Go to **C:\Program Files\Varian** and delete all subfolders and then delete the Varian folder.
	- **13** Go to the **C:\Documents and Settings\All users\Application Data** and delete the Varian folder.

**NOTE** The Application Data folder is a hidden folder. To view the folder click **Tools > Folder Options > View (**tab) **> Show hidden files and folders**.

> **14** Go to the **C:\Documents and Settings folder**, and for each User select the Application Data folder and delete the Varian folder.

Check that all the UV Dissolution/UV Fiber Optic Dissolution and VSDA components have been removed from the Registry. Ask your Network Administrator to perform this task.

- **15** Repeat the steps above for each computer the VSDA and SCM are installed on. The steps required will depend on the scenario installed.
- **16** Restart the computer, and follow the installation instructions for the appropriate scenario, see Page 3, to re-install the software.
- **17** To attach the database(s) refer to 'How to Attach a Database' section on Page 31.

## **How to Attach a Database**

This procedure describes how to attach a database if the UV Dissolution/UV Fiber Optic Dissolution software has been uninstalled.

- **1** Copy the files with the \*.mdf file extensions out of the C:\Varian Spectroscopy Databases folder in to a temporary folder.
- **2** Follow the uninstall procedure, then reinstall the application software, Disk 1 Spectroscopy Configuration Manager Software, Disk 2 Applications Privileges and Profiles and Help CD as described in the Setup Configuration section on Page 3.
- **3** Once the software is installed, copy the previously copied database(s) from temporary folder back in to the C:\Varian Spectroscopy Databases folder.

**NOTE** Do not copy the original VAIMAdminDatabase.mdf folder back in to the **C:\Varian Spectroscopy Databases** folder.

- **4** Open the VSDAdministrator, select the **Advanced Setup**, and then log on to the database.
- **5** Click the **Database** tab and select the **Attach** tab.
- **6** Click **Select File** and select the database(s) copied back in to the C:\Varian Spectroscopy Databases folder.
- **7** Highlight the database(s) and click **Attach databases**.
- **8** A 'Reason for change' dialog should appear. Enter a reason for the change.
- **9** If the database was created using UVDissolution/UV Fiber Optic Dissolution 4.10 (461) or 4.20 (466) proceed to Step 12. If the database was created using UVDissolution/UV Fiber Optic Dissolution version 4.00 (337) software proceed to Step 10.
- **10** On the **Information** tab highlight the database, highlight the **VAIM.Workspace.Cary,version=1.3.0.6** in the 'Unregistered Workspaces' box and select the **VAIM.Workspace.Cary,version=1.3.0.6** check box.
- **11** Click **Register**.
- **12** Exit the VSDAministrator.
- **13** Refer to the Help for instructions on setting up VSDA.

## **Administrative Tasks**

There are several settings that should be checked before setting up VSDA and SCM. In future, this section may also be referenced for Troubleshooting.

#### **Enabling SQL Surface Area Configuration**

Enabling SQL Surface Area Configuration is essential to allow access to a remote database server if you are performing a network installation.

This task is described within the relevant sections:

- Scenario 2, under IT server, Steps [15-](#page-6-0)[18,](#page-7-1) Page [7-](#page-6-0)8.
- Scenario 3, under IT server, Steps [14-](#page-10-1)[17,](#page-10-2) Page 11.
- Scenario 4, under IT server, Steps [15-](#page-12-0)[18,](#page-12-1) Page [13.](#page-12-0)

#### **SQL as an Exception**

In some instances, it has been necessary to list the SQL Server as an Exception in the Security Center of Microsoft® XP. To do this:

- **1** Click Start > Settings > Control Panel > Security Center.
- **2** Select Windows Firewall.
- **3** On the General page, check that the default is OFF.
- **4** Click the Exceptions tab. Check if the sqlserver file is included in the list of Exceptions. If not, click Add Programs and browse to C:\Program Files\Microsoft SQL Server\MSSQL.1\MSSQL\Binn and select the sqlservr application.

## **Troubleshooting**

The UV Dissolution/UV Fiber Optic Dissolution Help programs contain Troubleshooting for UV Dissolution/UV Fiber Optic Dissolution and VSDA. If you are unable to open the Help, contact your Agilent representative. You can also email contact\_us@agilent.com for further assistance.

For further information about Agilent and our products please contact your local Agilent representative or e-mail: contact\_us@agilent.com

*This page is intentionally left blank.*

*This page is intentionally left blank.*

This information is subject to change without notice.

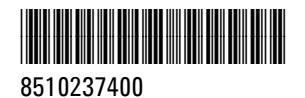

Part Number: 8510237400

Edition 03/11 Issue 5 Printed in Australia

## **© Agilent Technologies, Inc. 2006-2011**

Agilent Technologies 679 Springvale Road Mulgrave, VIC 3170